ヘルスケアポイント制度「PepUp(ペップアップ)」の登録方法

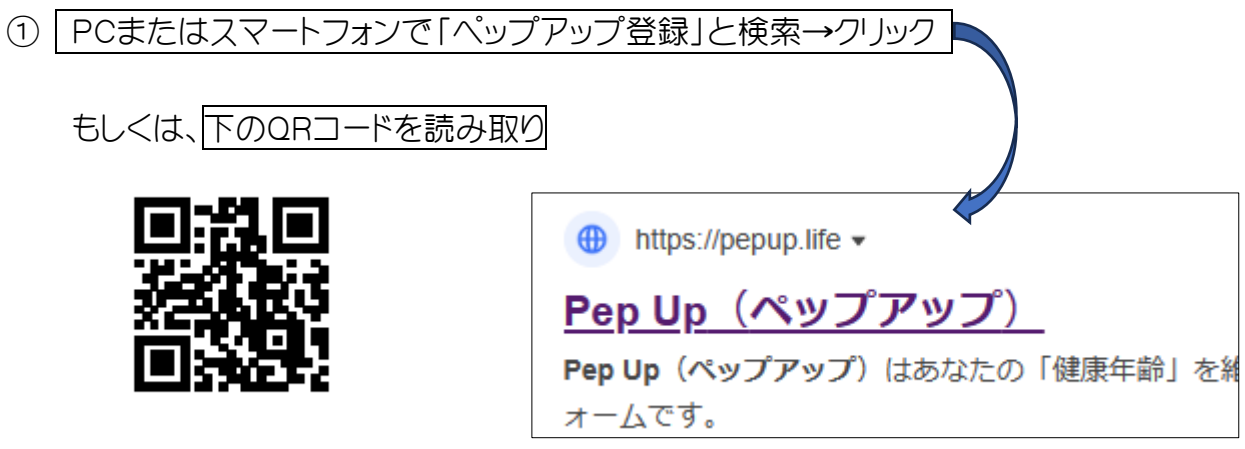

② 下記の画面が表示されたら「新規登録はこちら」をクリックしてください。

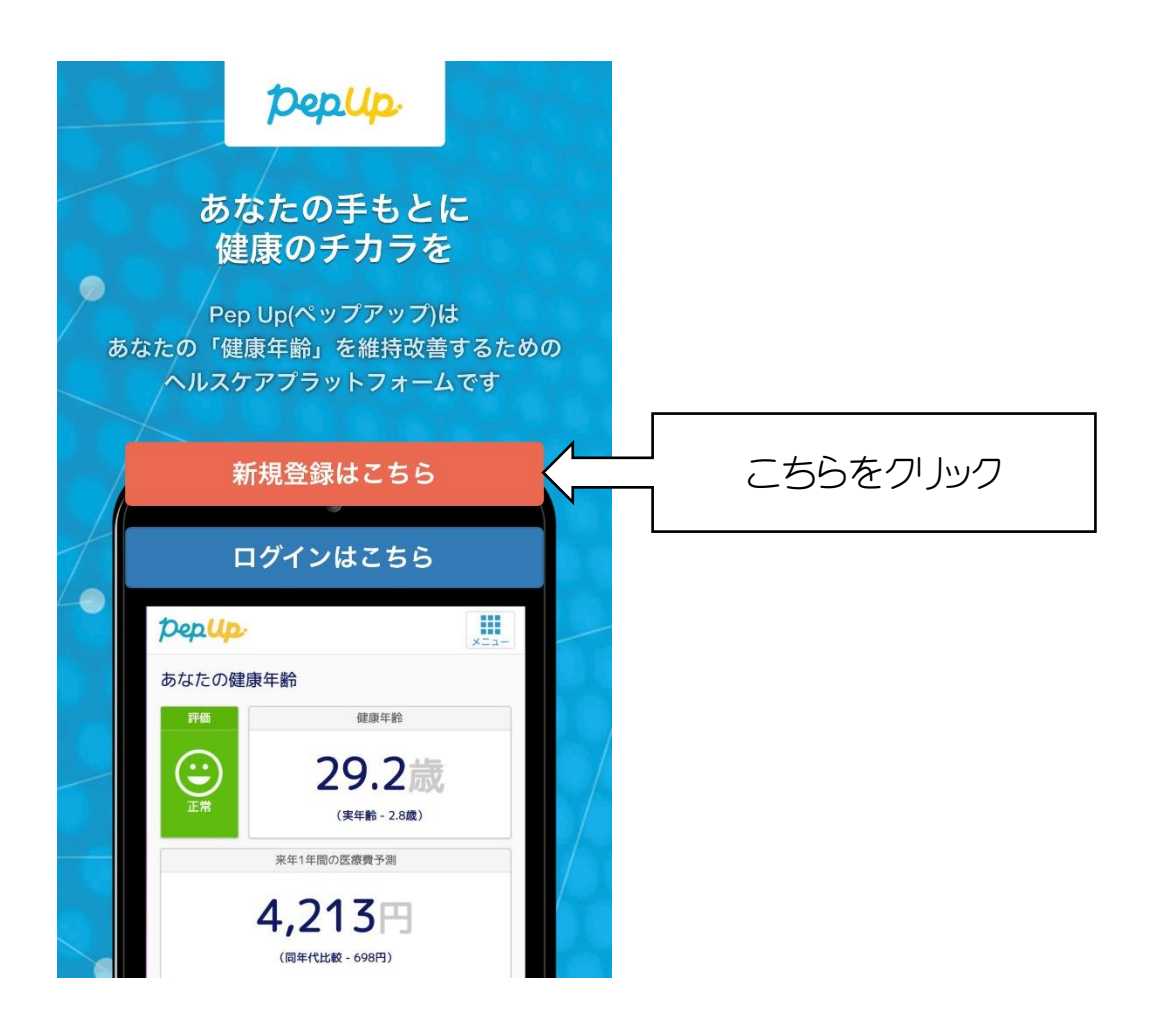

## ③ メールアドレスとパスワードを登録してください。 ※入力したメールアドレスとパスワードは次回以降のログインの際に必要となります のでお忘れないように控えておいてください。

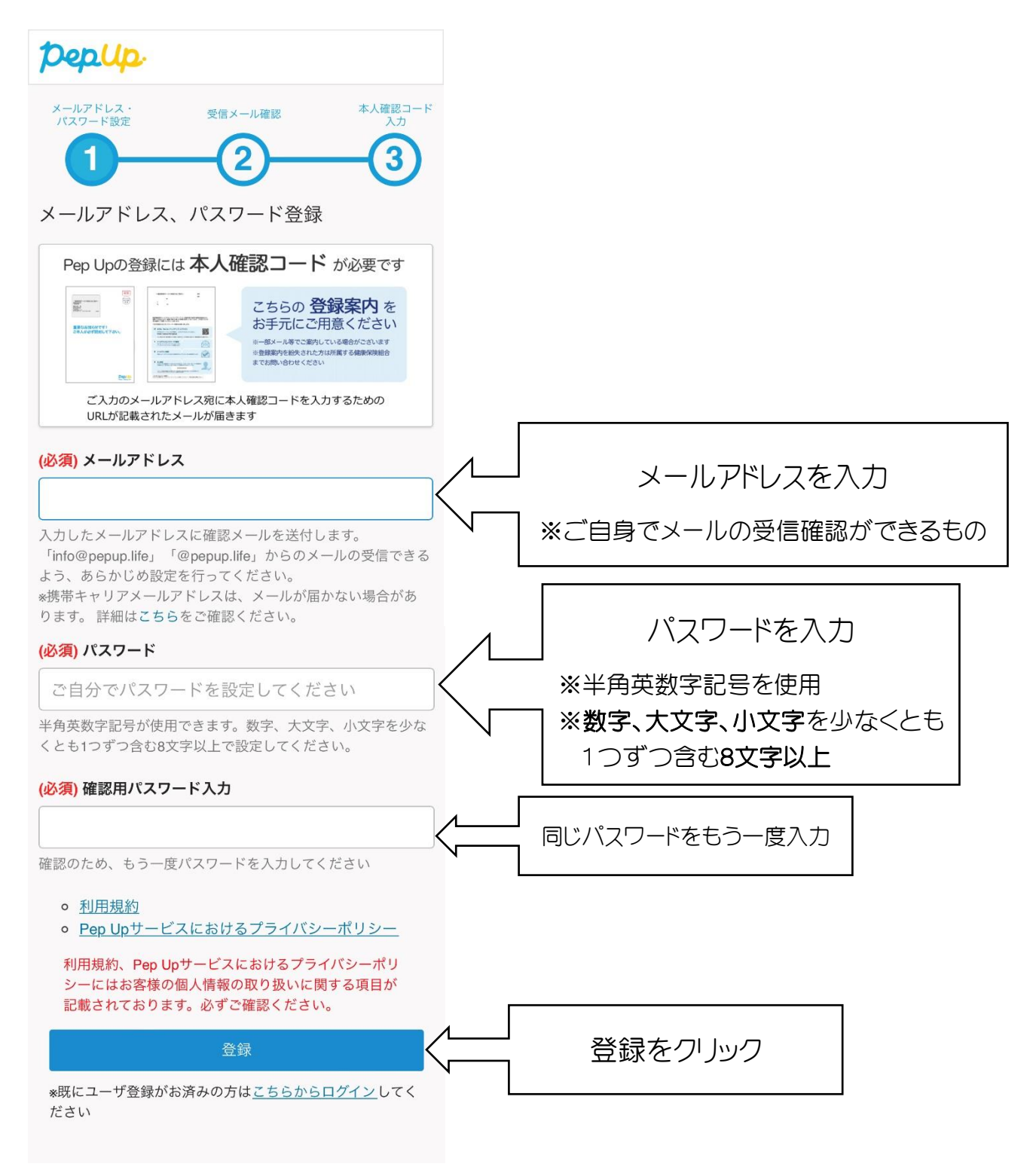

## →下記の画面が出ます

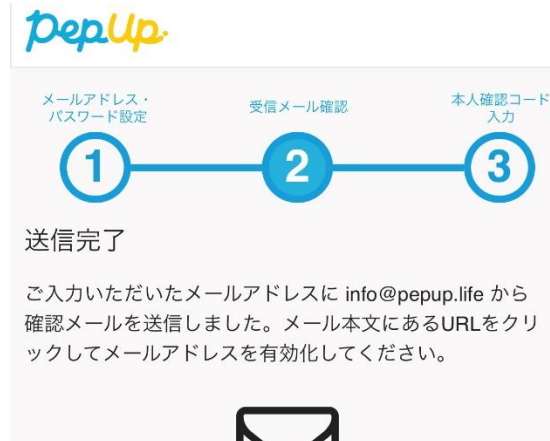

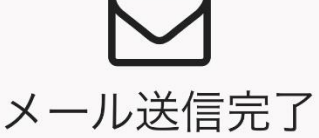

しばらくたっても受信箱に確認メールが届かない場合、メ ールアドレスが間違っていたり、スパムメールフォルダに 入ってしまっている可能性があります。再度ご確認くださ  $\mathcal{U}^{\mathcal{A}}$ 

またキャリアメールをお使いの場合、@pepup.lifeからのメ ールが受信できるように、ドメイン指定受信可否設定をご 確認ください (ドメイン受信設定とは?)

④ 入力したメールアドレスに下記のようなメールが送信されておりますので、 メール BOX などよりメールを開き、確認用URLをクリックしてください。

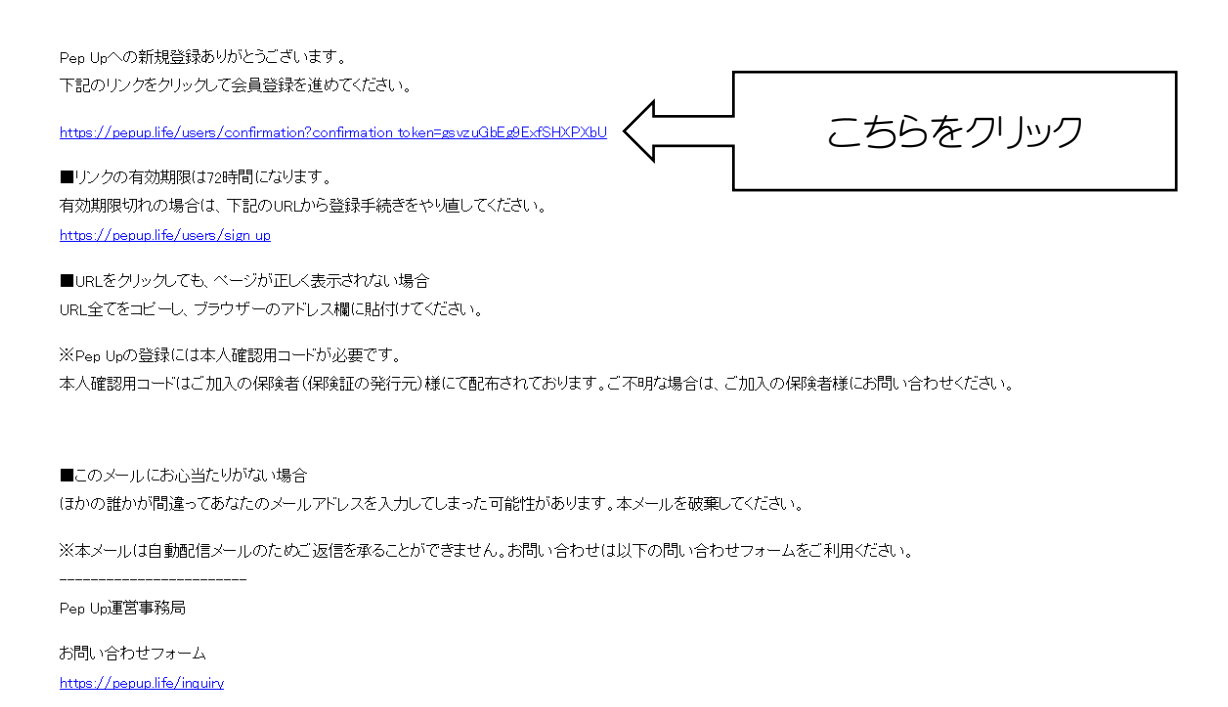

⑤ 下記の画面が表示されますので、当組合より送付した圧着ハガキに記載されて いる「本人確認コード」を入力し、生年月日を入力してください。

⑥ 利用規約・プライバシーポリシーの内容に同意される場合は、「PepUpの利用規 約、プライバシーポリシーに同意する」の項目に✔を入れ、「登録完了してPepUpの 利用を始める」をクリックしてください。

**Depup** 

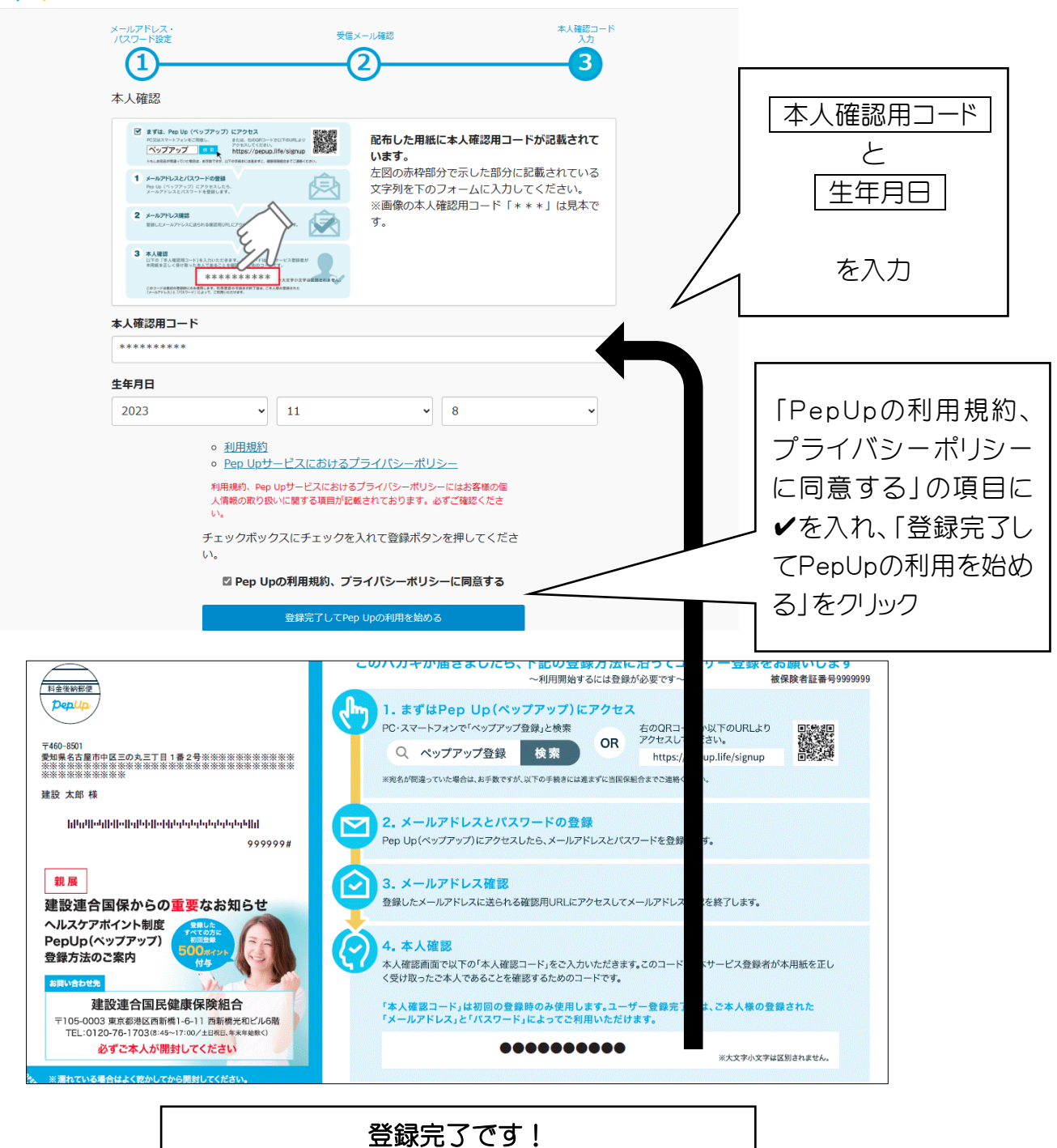

ヘルスケアポイント制度「PepUp(ペップアップ)」のログイン方法

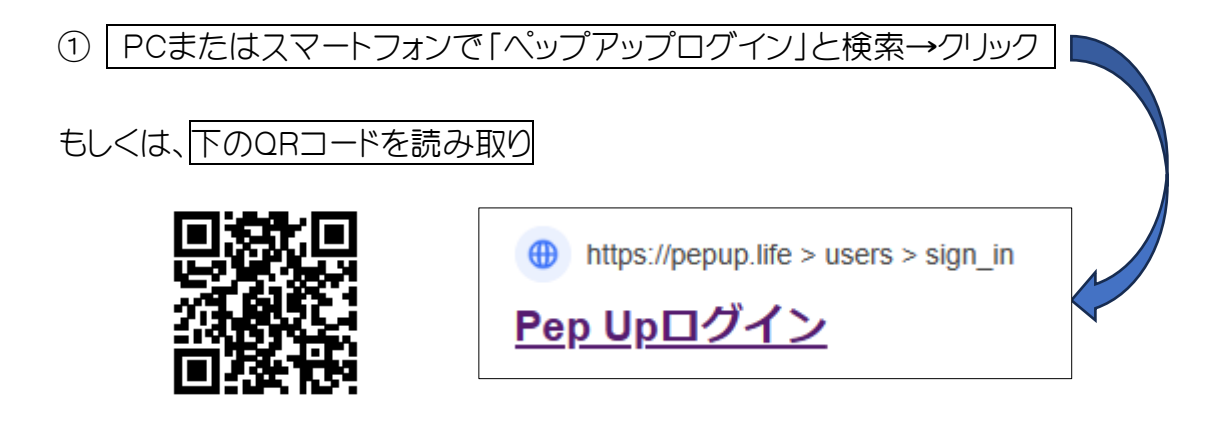

② 登録時に入力したメールアドレスとパスワードを入力してください。

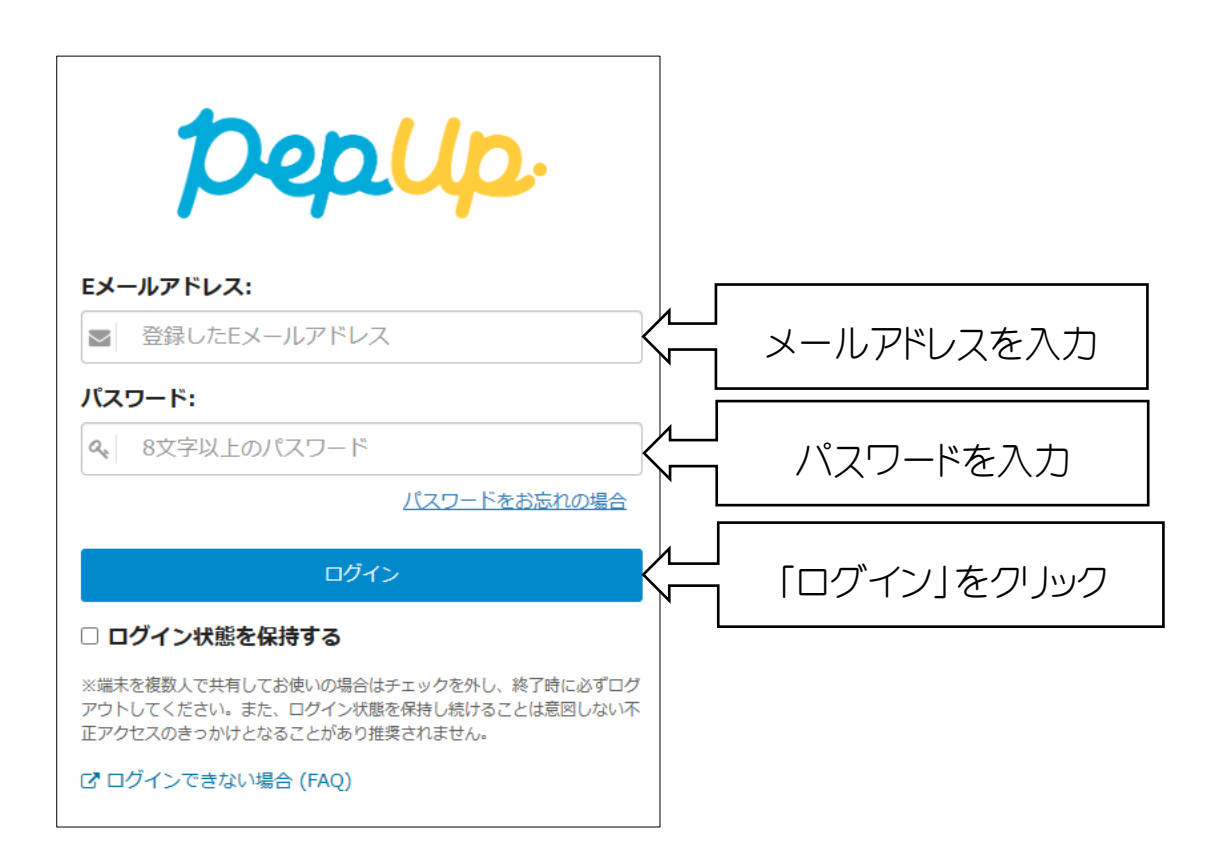